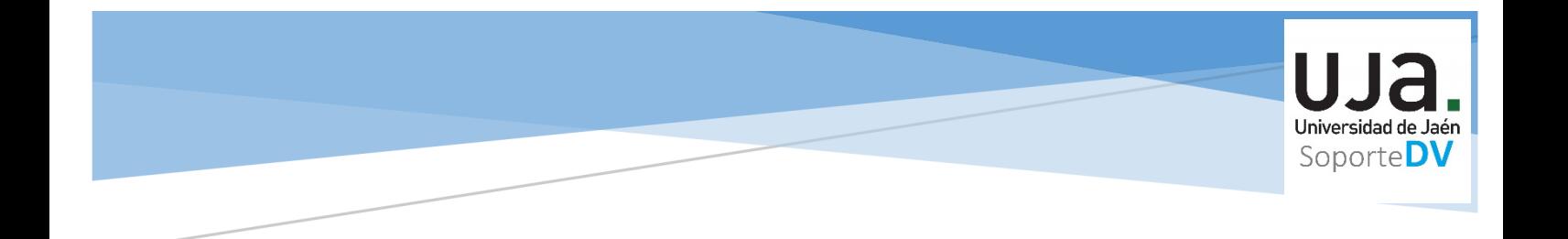

## GUIA RÁPIDA PARA LA CONFIGURACIÓN DE UNA TAREA -TURNITIN EN PLATEA

**Sección de Docencia Virtual (Servicio de Gestión de las Enseñanzas) sopdv@ujaen.es**

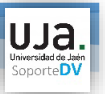

Esta funcionalidad está pensada, para que en el momento que los estudiantes realicen la entrega de una Tarea en PLATEA, se pueda pasar el software antiplagio Turnitin y poder comprobar si el contenido que han entregado los alumnos en esas tareas es original.

Esta herramienta ,no nos va a decir si la entrega del alumno es un plagio o no , solamente nos va a dar un porcentaje de coincidencias. Y será el propio docente ,el que en base al informe que genera la herramienta determine si dicha entrega es un plagio.

## **INSTRUCCIONES**

- 1- Acceda a docencia virtual y active el modo edición para añadir una actividad o recurso en su espacio (asignatura).
- 2- Seleccione y configure la actividad TAREA.
- 3- Seguidamente, buscar ajustes de la extensión Turnitin Plagiarism.

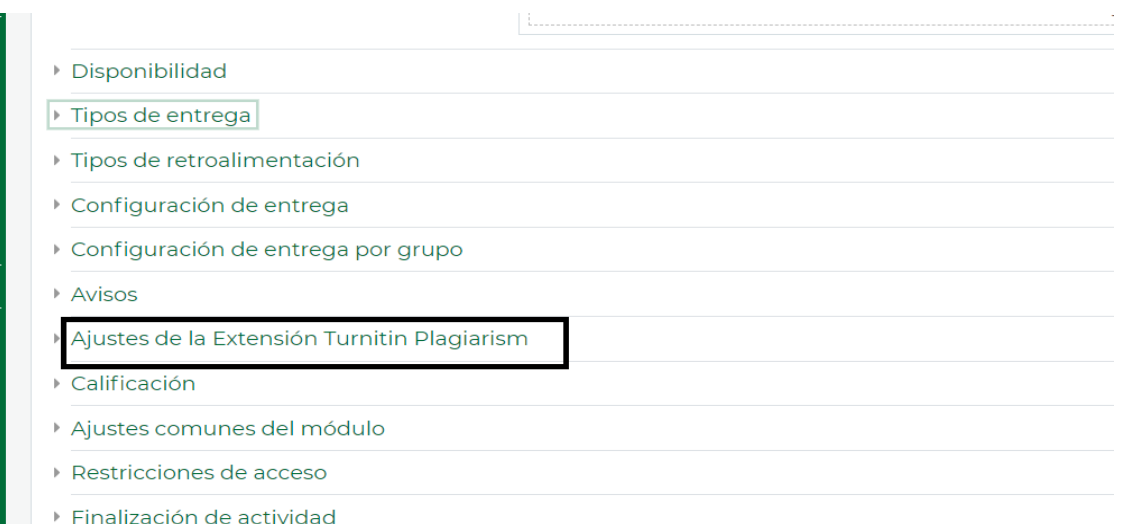

4- Dentro de Ajustes de la Extensión tiene que configurar lo siguientes parámetros:

## Activar Turnitin "SI".

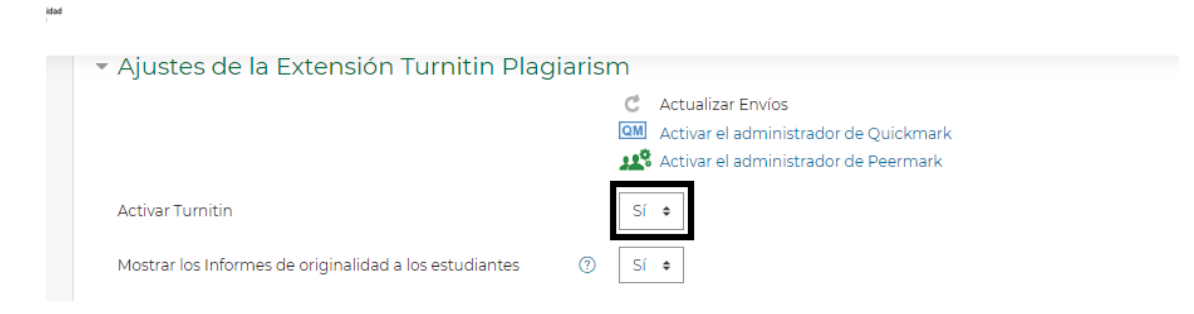

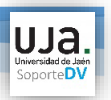

El siguiente apartado da la opción de que el alumno pueda o no pueda visualizar el informe de originalidad.

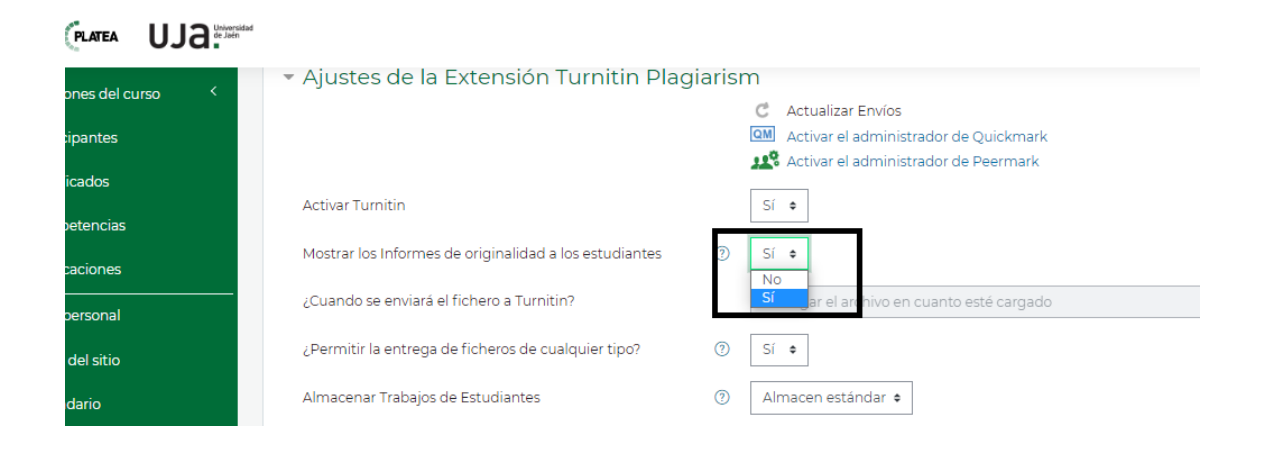

En la opción de almacenar trabajos de estudiantes nos encontramos con:

Almacén estándar, en este supuesto se guardan en Turnitin para futuras comprobaciones de plagio. Y la opción Sin Repositorio, que se usa para documentos que están en proceso de revisión, o no sean definitivos.

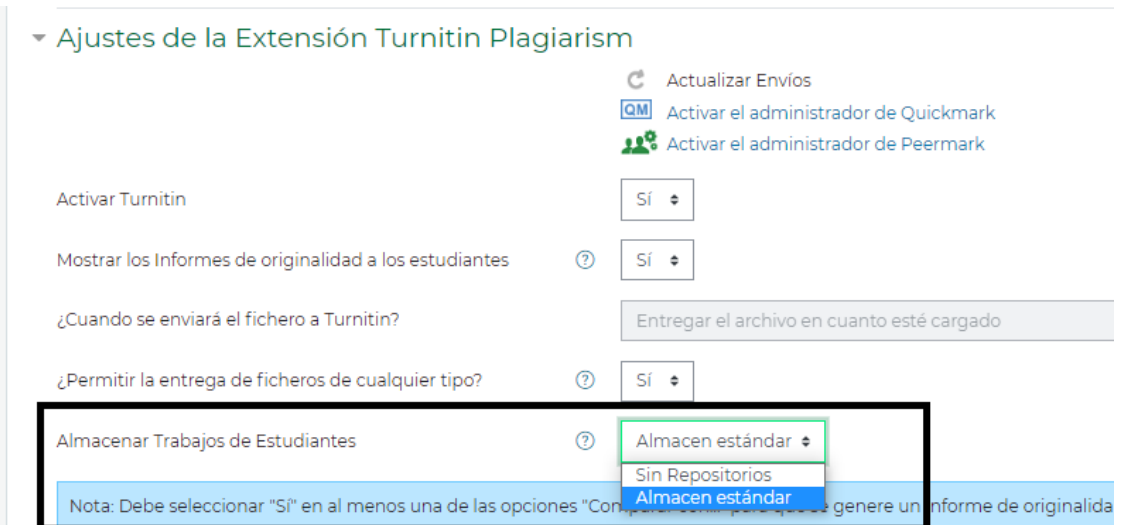

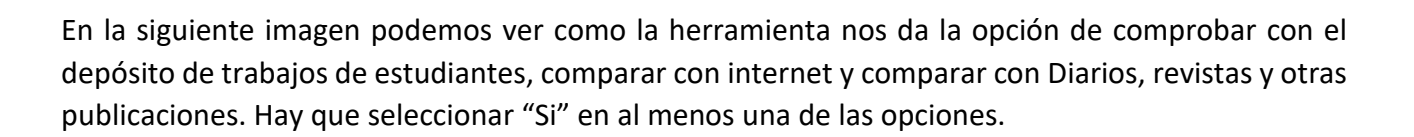

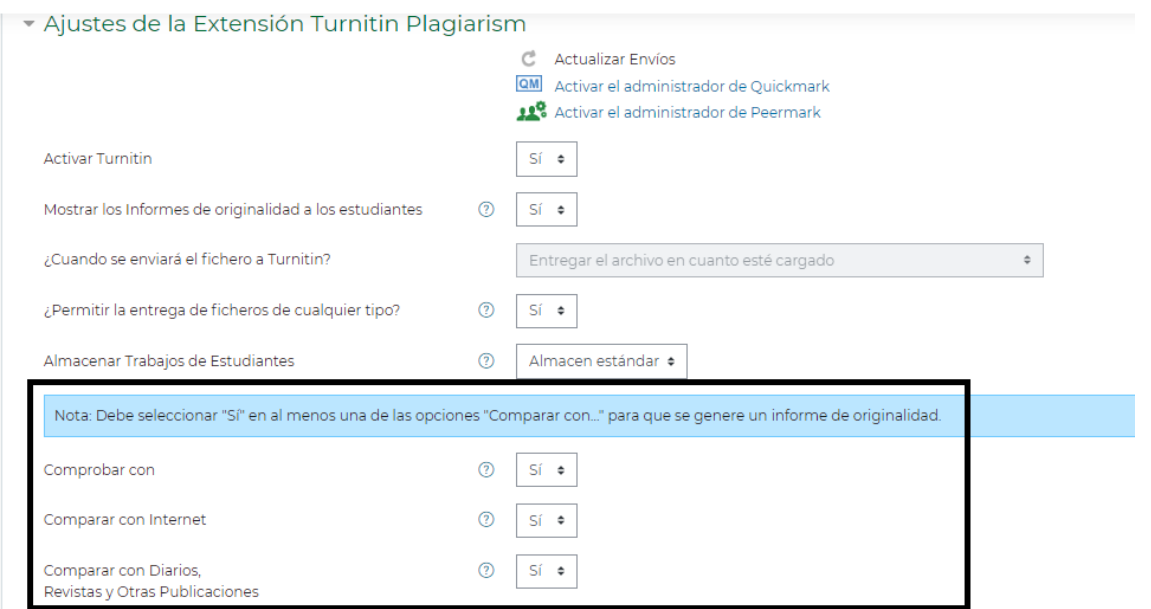

## Además permite :

Generar informes inmediatamente sin permitir segundas entregas.

Generar informes inmediatamente y permitirse segundas entregas.

Y generar informes en la fecha de entrega y se permiten segundas entregas hasta esa fecha.

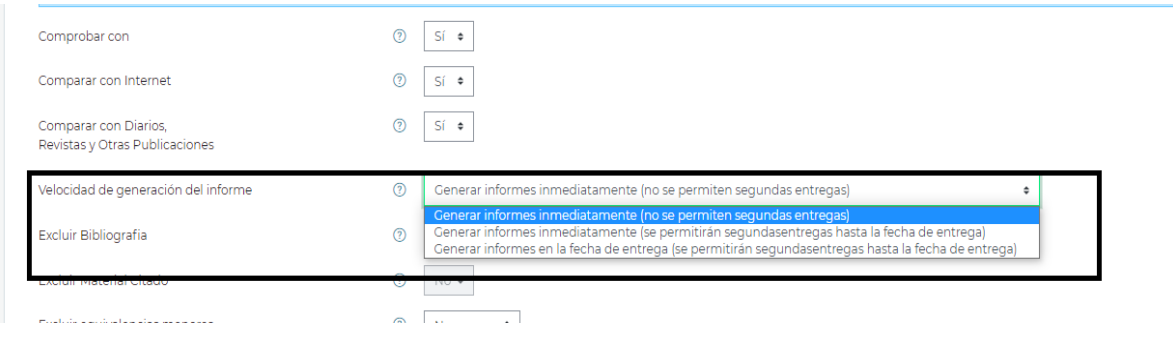

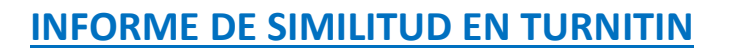

Una vez que usted ha configurado su tarea con la opción de revisión con Turnitin y el alumno realiza dicha entrega tiene que seguir los siguientes pasos para obtener el informe de similitud.

1- Seleccionar Ver todos los envíos.

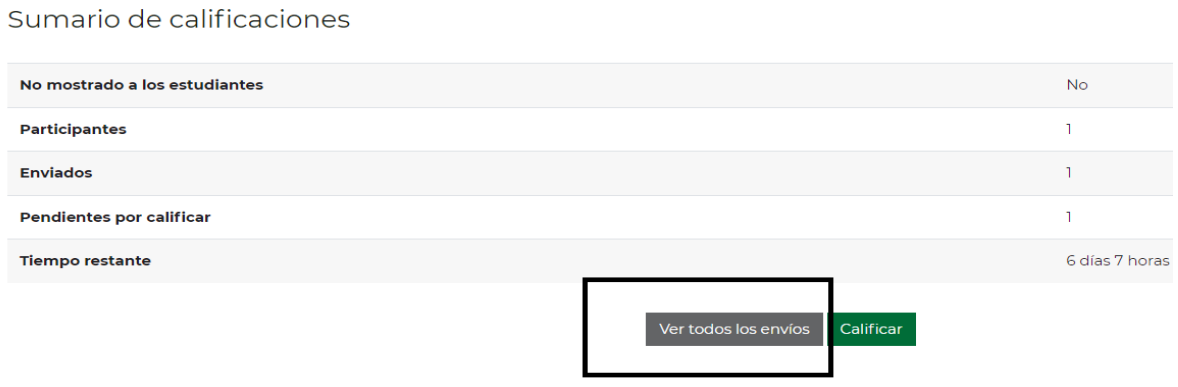

2- Seguidamente aparece una pantalla donde encontrará el listado de estudiantes de su espacio (asignatura) ,con las entregas de la Tarea . Y en el apartado de Archivos enviados aparece un cuadro de color (depende del grado de similitud tendrá un color u otro), donde indica el porcentaje determinado por Turnitin.

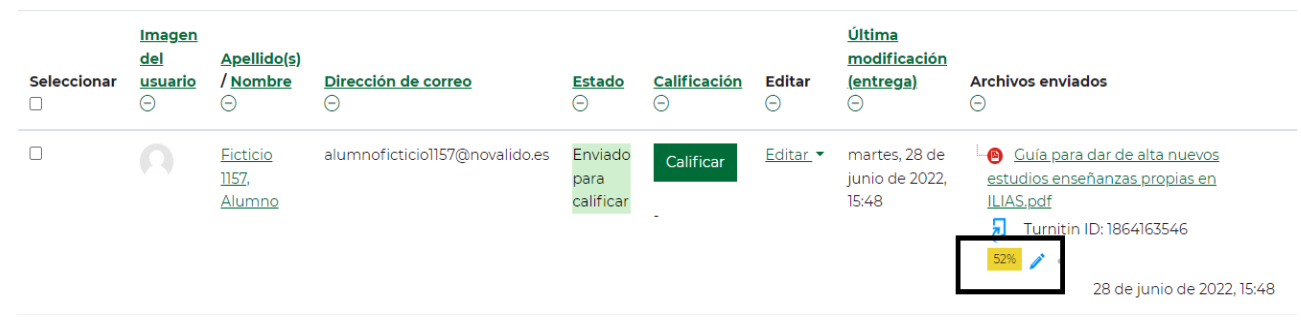

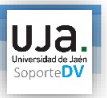

3- Si pulsamos el "%", se cargará el visor de documentos Turnitin y es posible visualizar el informe de similitud . Este informe se abrirá en una nueva ventana y así podrá revisar todas las coincidencias que la herramienta ha localizado.

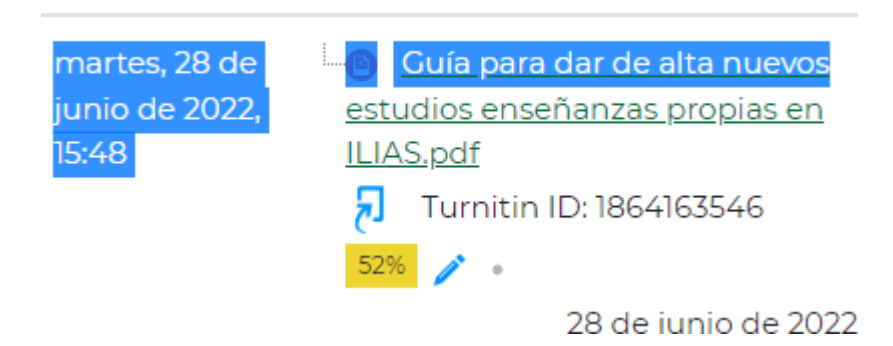